### **Purpose**

This document describes how to manage plugins on your Nagios XI 5 system, including: finding and installing new plugins, defining commands, and using them in your services. Plugins are how Nagios talks to the devices you monitor, they are instrumental to extending the functionality of Nagios XI.

If you are managing plugins with Nagios XI 2024, see [Managing Plugins in Nagios XI 2024.](https://assets.nagios.com/downloads/nagiosxi/docs/Managing-Plugins-in-Nagios-XI-2024.pdf)

## **Locate Your Plugin**

There are thousands of community-created [Nagios](https://exchange.nagios.org/) plugins available for download at the Nagios [Exchange.](https://exchange.nagios.org/)

You can also find instructions for creating your own plugin [here.](https://nagios-plugins.org/doc/guidelines.html)

This guide is going to use the countdown\_to\_date plugin as the example in this documentation, it can be downloaded using the following [link.](https://exchange.nagios.org/directory/Plugins/Others/countdown_to_date/details)

Download the countdown\_to\_date.zip file and extract it. The countdown\_to\_date.php file that was in the zip file will be used in the next step.

## **Install Your Plugin**

Installing a new plugin in Nagios XI is very simple. Navigate to **Admin** > **System Extensions** > **Manage Plugins**.

Click the **Browse** button to select the new plugin you want to install.

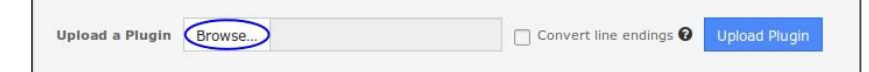

Select the plugin file countdown\_to\_date.php that you previously downloaded using the window that appears and click **Open**.

The **Convert line endings** check box will convert the plugin's line endings to UNIX line endings.

- Sometimes the files saved on a Windows computer will not work on the Nagios XI server, this check box fixes the problem
- This process will not break already UNIX-formatted files

Click the **Upload Plugin** button to upload the plugin.

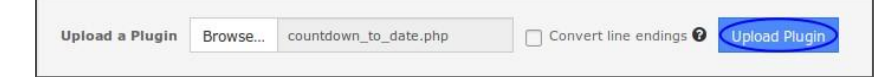

www.nagios.com Page 1 of 9

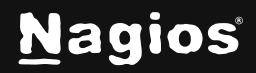

Once the plugin is uploaded, you will receive a message saying it was installed and it will appear in the list of plugins.

### **Test Your Plugin From The Command Line**

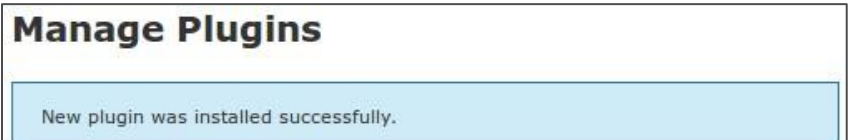

The next step is to test that the plugin works and understand what arguments the plugin allows. This is easiest to test using a terminal session. Plugins are located in the /usr/local/nagios/libexec directory.

Establish a terminal session to your Nagios XI server as the root user and execute the following command:

cd /usr/local/nagios/libexec

Now we should see if the plugin has a help argument that explains how it works. Execute the following command:

./countdown\_to\_date.php –help

I'm not going to paste the full output here however at the top of the output is the usage:

*Usage: countdown\_to\_date.php --date <date> --warning <wdays> --critical <cdays>*

So with that in mind, lets test using some real values:

./countdown\_to\_date.php --date 2017-01-19 --warning 60 --critical 30

This command will produce results which should be similar to the following:

WARNING: 50 days until 2017-01-19

That example tested the plugin and helped us determine what arguments are required,  $-\text{-data}$ ,  $-\text{-}$ warning, and  $--critical$ . The next step will show you how to define a command for the plugin.

www.nagios.com Page 2 of 9

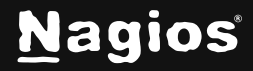

## **Define A Command**

Now that your plugin is available and you know the command line arguments to run it, you should define a command in Nagios XI.

In the Nagios XI web interface navigate to **Configure** > **Core Config Manager** > **Commands**.

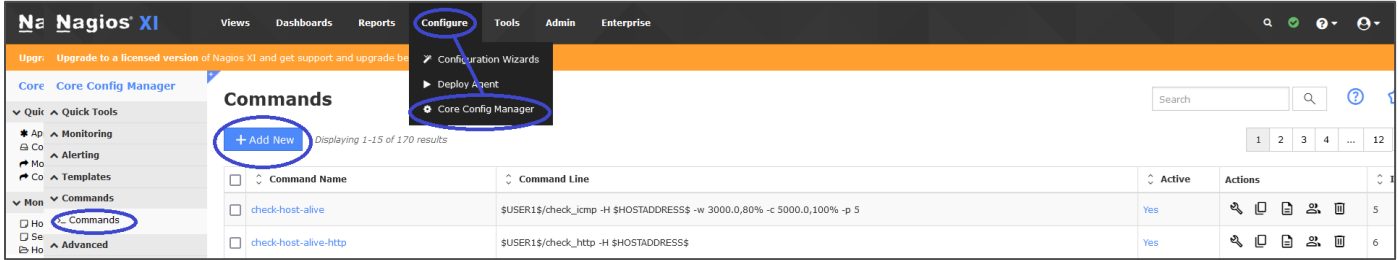

Click the **Add New** button and you will need to provide the following details:

### Command Name:

countdown\_to\_date

#### Command Line:

```
$USER1$/countdown_to_date.php --date $ARG1$ --warning $ARG2$ --critical $ARG3$
```
#### Command Type:

check command

#### Make sure the **Active** box is **checked**.

The final command definition should resemble the screenshot to the right:

www.nagios.com Page 3 of 9

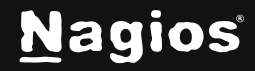

#### Click **Save** when finished.

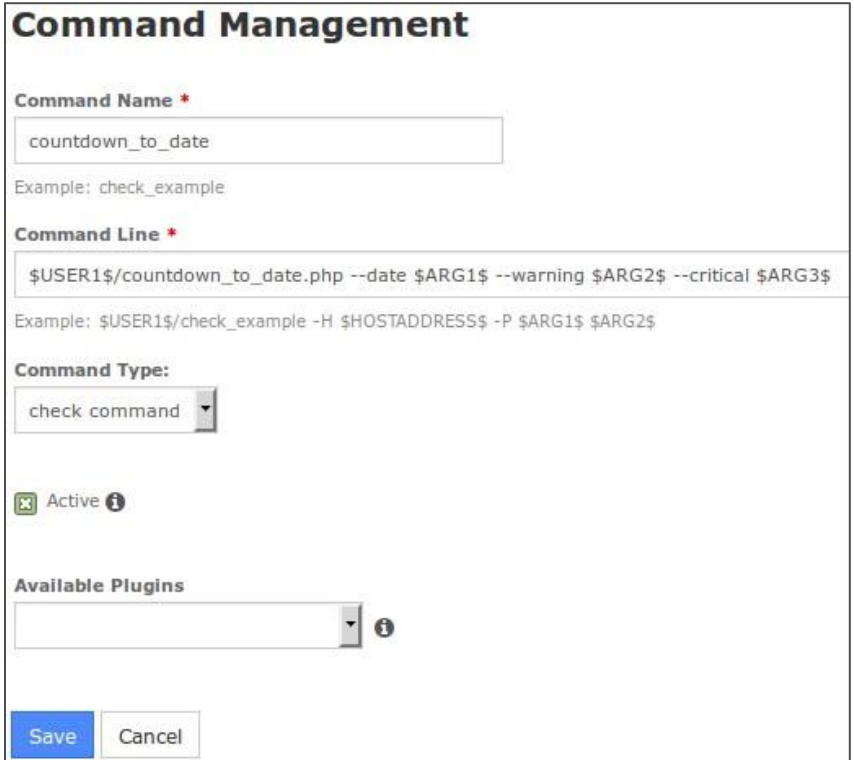

\$USER1\$ references the directory /usr/local/nagios/libexec from the resources.cfg file. This is the default path for plugins and scripts in Nagios XI.

The \$ARG1\$, \$ARG2\$ and \$ARG3\$ are macros that are a placeholder for an argument you will specify in the service that uses this command.

Macros allow you to use the same command in different services and each service can provide different values. This is one of the key features of Nagios XI that allows for flexible and dynamic monitoring configurations.

Click the **Apply Configuration** button to commit these changes to Nagios XI.

At this point you have a command defined; in the next step you will be shown how to assign the command to a service.

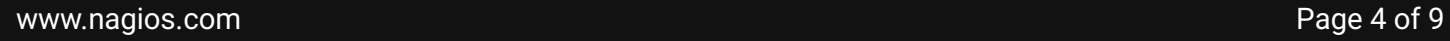

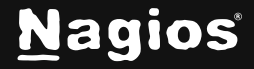

## **Add A Service**

For the purposes of keeping things simple, we are going to create a service for the Nagios XI **locahost**. There are already existing services for the localhost so we'll copy an existing service to use it to create the new service. By copying an existing service it allows us to focus just on the command part of the service, we won't need to focus on all the options as they will already be defined the service being copied.

Navigate to **Monitoring** > **Services** and select **localhost** from the **Config Name** dropdown.

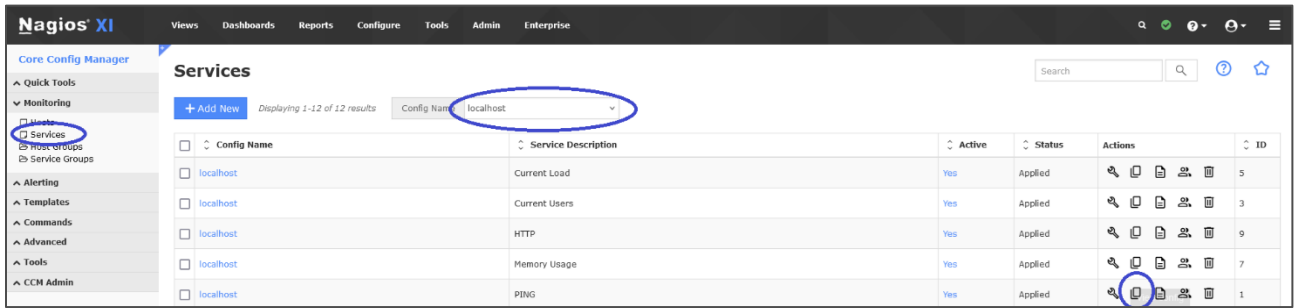

We are going to copy the **PING** service, click the **copy** icon in the Actions column for the **PING** service.

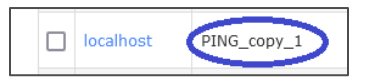

When the screen refreshes, click the copied service localhost\_copy\_1 to edit it.

Update the service with the following details:

- **Config Name**: localhost
- **Description**: Date Check
- **Check command**: countdown\_to\_date
- **\$ARG1\$:** 2017-01-19
- **\$ARG2\$**: 60
- **\$ARG3\$**: 90

Make sure the **Active** box is **checked**.

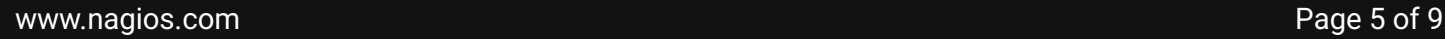

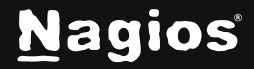

The final command definition should resemble this screenshot:

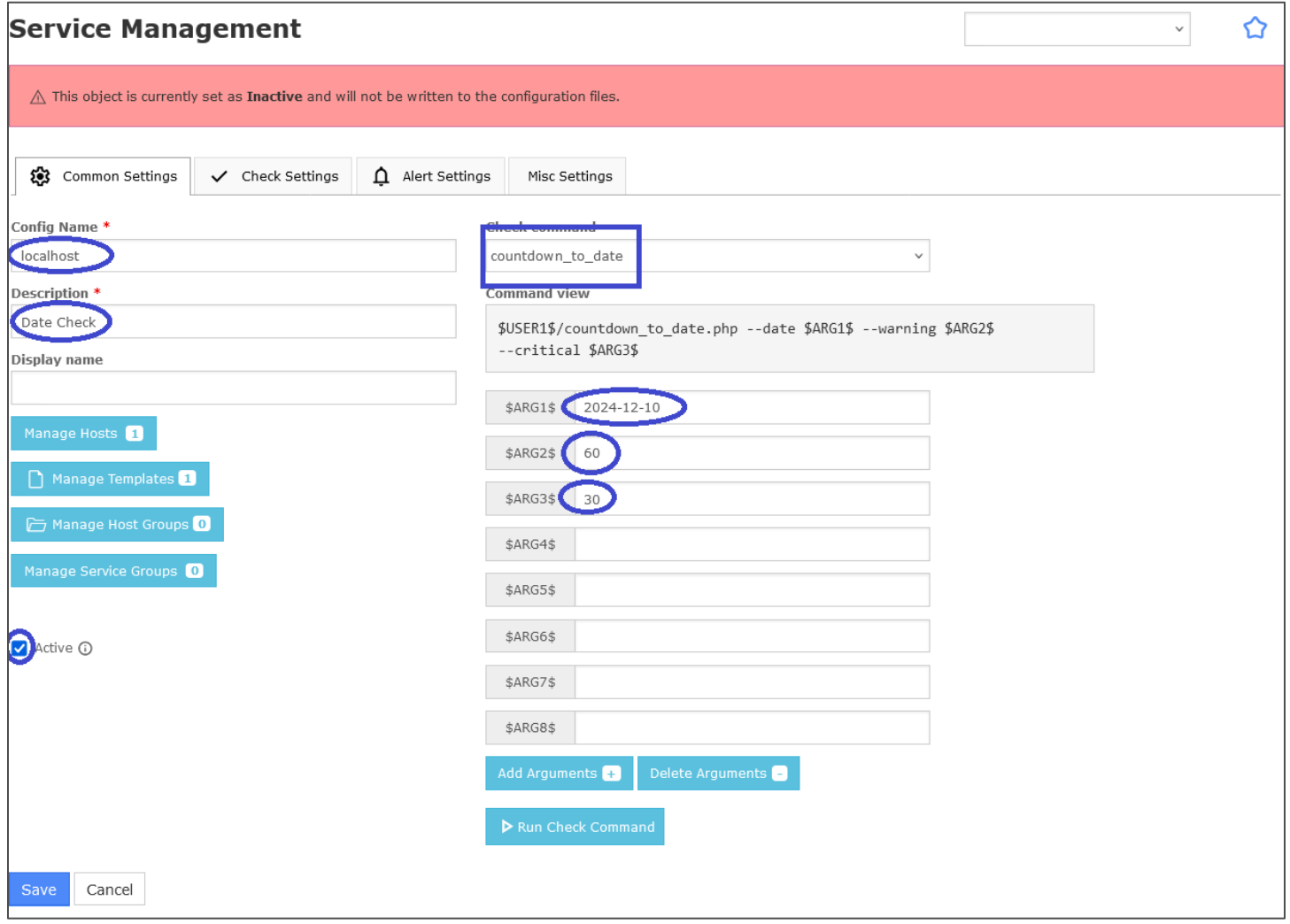

Click **Save** when finished and then click **Apply Configuration**.

In the screenshot on the previous page, you can see in the **Command View** field the command you created in the last step of this document. The \$ARGx\$ macros refer to the fields underneath that allow you to provide the values you want to use for this particular service. For example, you can see how the --date argument uses the \$ARG1\$ macro which has the value 2024-12-01.

As explained earlier, macros allow you to use the same command in different services and each service can provide different values. This is one of the key features of Nagios XI that allows for flexible and dynamic monitoring configurations.

www.nagios.com **Page 6 of 9** 

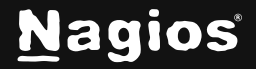

### **Verify Your Service Is Working**

Now that you have created a service, you should check that it is working as expected. Use the **Search** field on the menu bar to search for **localhost**.

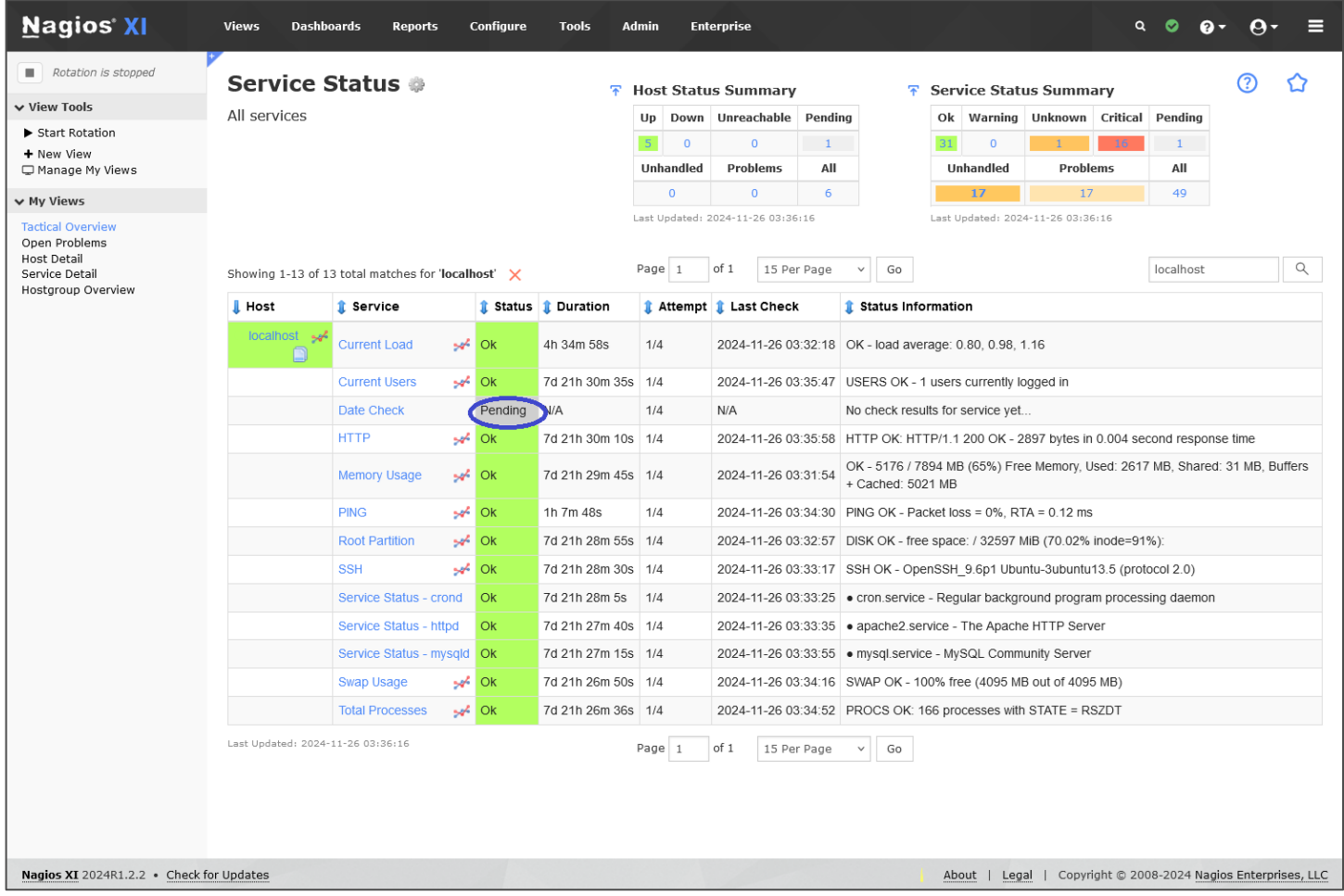

Click the new service to bring up the **Service Status Details** page.

www.nagios.com Page 7 of 9

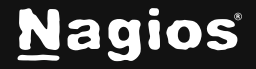

In this screenshot below, you can see that the service has the same output that the test in a terminal session produced, so we know the service is correctly working. This means that the new plugin that was added to Nagios XI is working as expected.

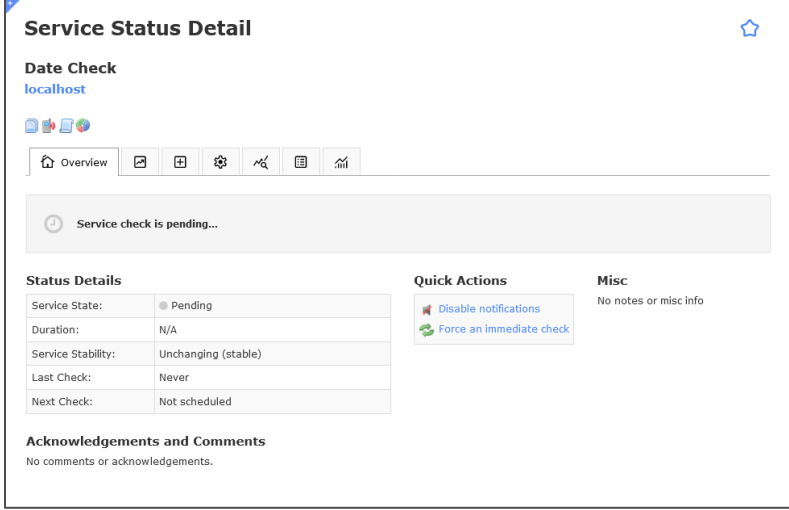

### **Performance Data**

If you expect that your plugin will generate performance graphs, you will want to verify that it is collecting performance data. To do so, click the **Advanced** tab after your plugin has run a check and make sure you see some output under **Performance Data**. If you don't see anything there, you will not be able to see performance graphs with this plugin.

The countdown\_to\_date.php plugin used in this example does not output performance data so this field is empty.

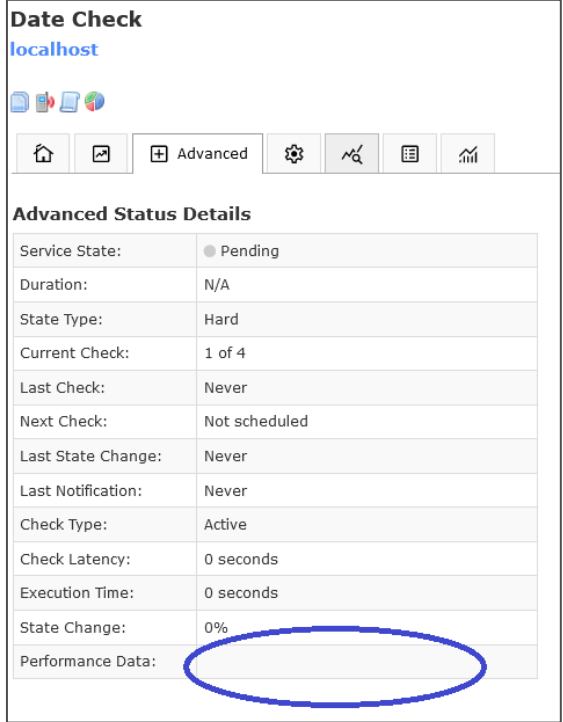

www.nagios.com **Page 8 of 9** 

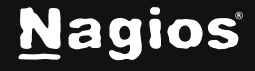

Copyright © 2025 Nagios Enterprises, LLC. All rights reserved. Trademarks are the property of their respective owner.

The **PING** service is an example of performance data.

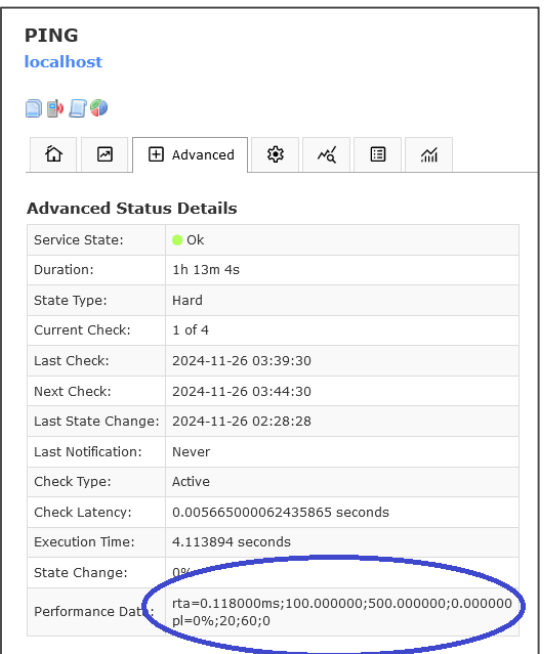

After about 15 minutes (when enough data has been gathered) performance graphs will appear on the **Performance Graphs** tab.

## **Finishing Up**

This completes the documentation on managing plugins in Nagios XI. If you have additional questions or other support-related questions, please visit us at our Nagios Support Forum, Nagios Knowledge Base, or Nagios Library:

[Visit Nagios Support Forum](https://support.nagios.com/forum/) [Visit Nagios Knowledge Base](https://support.nagios.com/kb/) [Visit Nagios Library](https://library.nagios.com/)

www.nagios.com Page 9 of 9

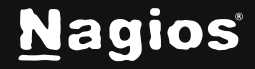